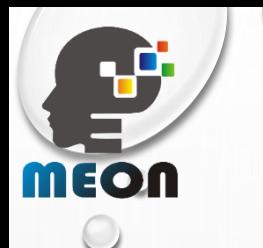

## MEON E-KYC SOLUTION

#### **"WE CARE ABOUT YOUR WORD OF MOUTH"**

**WWW. MEON.CO.IN**

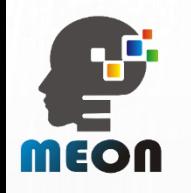

## **INTRODUCTION**

- The best way to take to digitize your onboarding process.
- ❑ Meon KYC tool has been designed so that Businesses achieve all their designated objectives without any efforts.
- ❑ This is highly Automated Aadhaar Based E-KYC solution designed to achieve quickest possible customer account opening through Automations, Digitization and System Integrations.
- KYC tool minimizes customer's efforts to open the Trading and Demat account and eliminates the back-end efforts of the KYC Team completely.

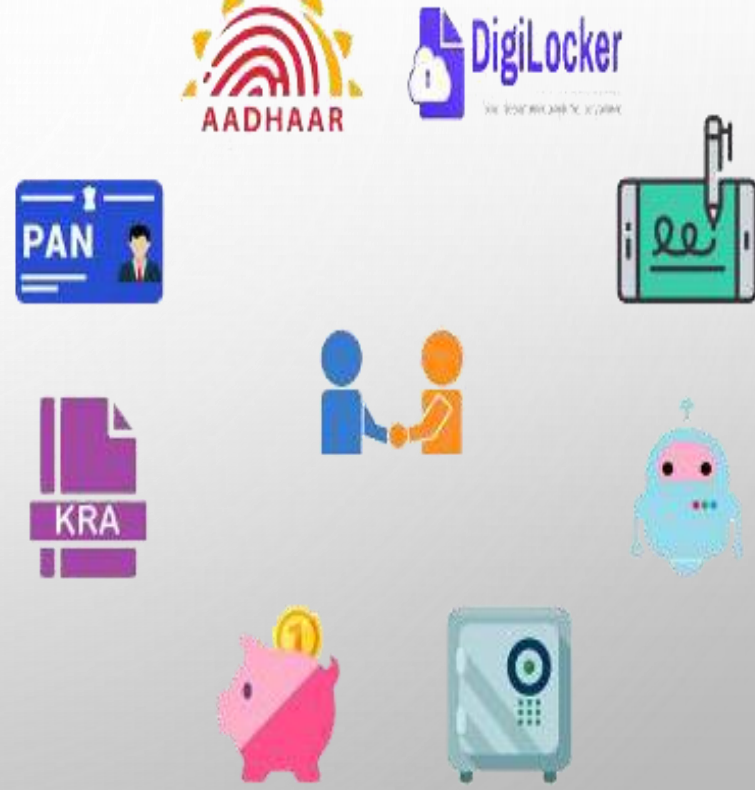

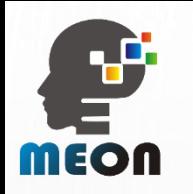

## **OPEN TRADING AND DEMAT ACCOUNT**

wit

 $\Box$  User can sign up using his/her contact number.

#### **Open your Trading and Demat Account**

#### How to open an account with us:

- <sup>n</sup> Instant and 100% paperless.
- <sup>o</sup> All your details are verified.
- <sup>□</sup> E-Sign, and you are all set to trade.

## **Sign Up Now**

Enter your mobile number

Send OTP

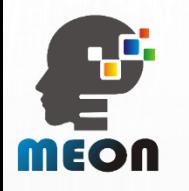

❑ Contact number will be checked from the backend if any affiliated account exists by sending the OTP.

#### **Open your Trading and Demat Account**

#### How to open an account with us:

- Instant and 100% paperless.
- All your details are verified.
- E-Sign, and you are all set to trade.

## **Sign Up Now Enter OTP OTP** 116s Waiting for OTP... Verify OTP Resend

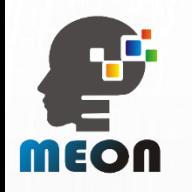

 $\Box$  User is asked to enter E-mail ID to get validation from the backend.

❑ Also, to enter the Reference/RM code, if any.

#### Your contact details please!

- <sup>o</sup> Share your email id
- <sup>D</sup> We will verify it through OTP
- <sup>D</sup> Share your reference/RM code

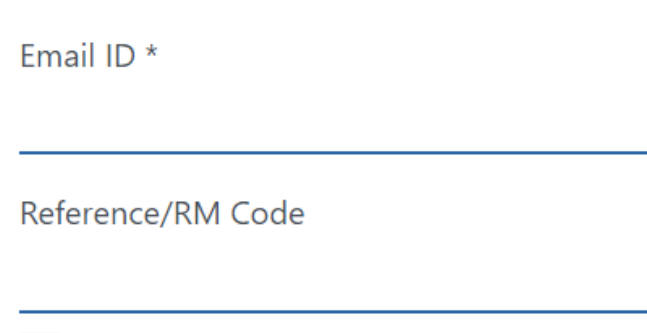

Please accept the Terms & Conditions

Register

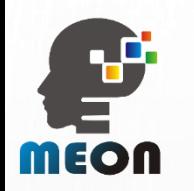

 $\Box$  E-mail will be verified through OTP sent on your respective email address.

 $\Box$  Full structured and designed email will be sent by Meon for verification.

#### Your contact details please!

- Share your email id
- <sup>D</sup> We will verify it through OTP
- <sup>D</sup> Share your reference/RM code

#### **Enter OTP**

#### **OTP**

109s Waiting for OTP...

You will receive an OTP on your Email ID

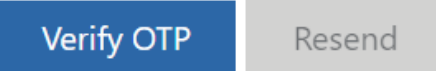

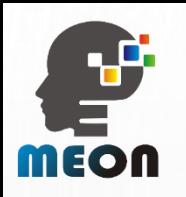

- ❑ Enter your PAN details and Date Of Birth.
- ❑ PAN validation is done through NSDL and KRA .
- ❑ Verification is done from NSDL whether any affiliated account through this PAN exist.
	- $\Box$  If an account already exists, it will not allow to proceed further.
	- $\Box$  If an account does not exists, it will move for further account opening process.

#### We'll begin with your PAN First

- Insert Your PAN and Date of Birth as mentioned on your PAN Card
- Your Account Name will be taken as mentioned in the Income **Tax Database**
- Under new PMLA regulations, pleae ensure that your Aadhar Number is Seeded in your PAN

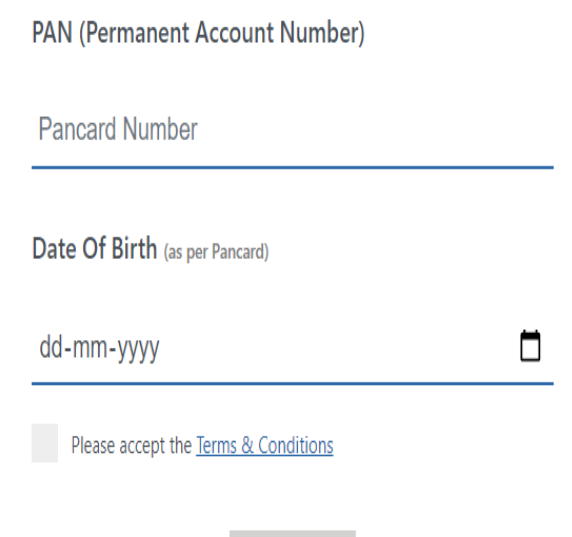

Submit

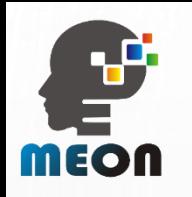

- ❑ After entering your PAN details, name as per your PAN will be popped out.
- ❑ Meon checks for PAN details from the below places :
	- ❑ NSDL
	- ❑ Database
	- ❑ CVL KRA
	- ❑ Debarred PAN or not from SEBI

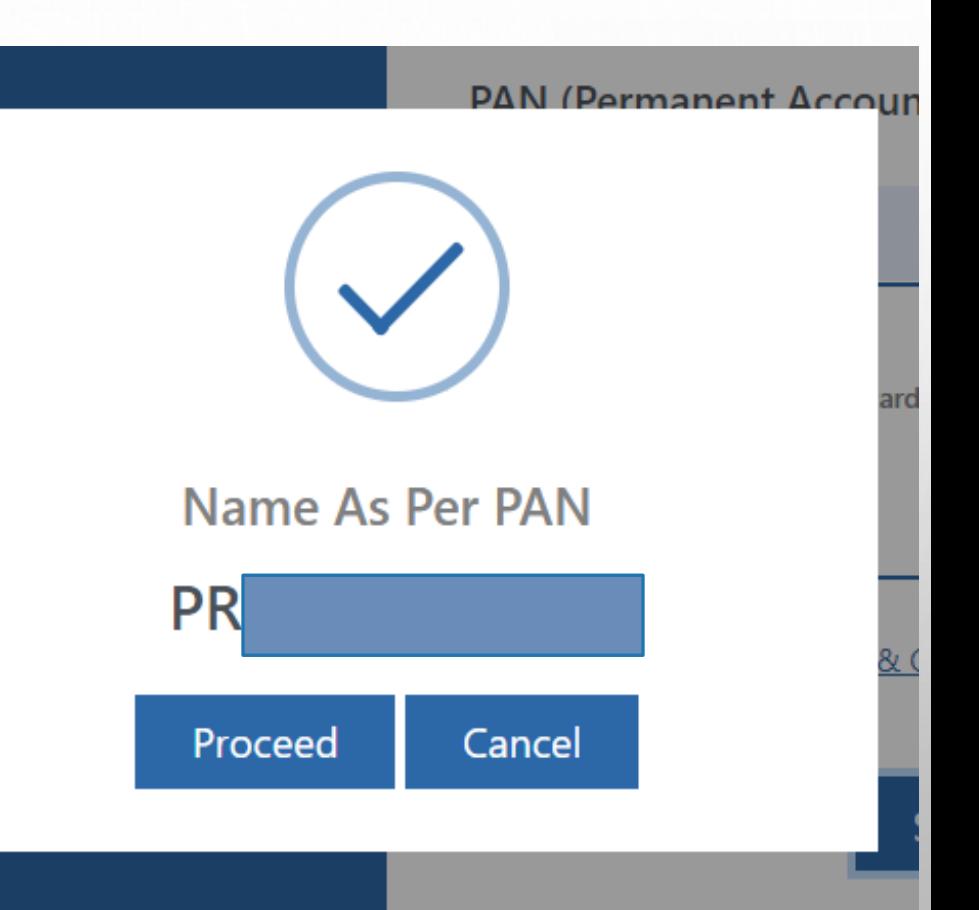

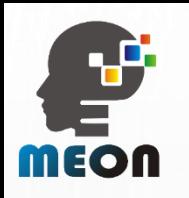

## **NOW CHOOSE YOUR TRADING PREFERENCES**

Choose

Select yo Select b Make pa

- ❑ Here, users can choose the segments where they want to apply for bidding:
	- ❑ Equity
	- ❑ Commodity
	- ❑ Or both
- ❑ Users can select the brokerage plan as per their desired choice .
- $\Box$  Integrated with payment gateway to make payments dynamically.
- ❑ Meon offers Payment gateway with end to end installation and customization.

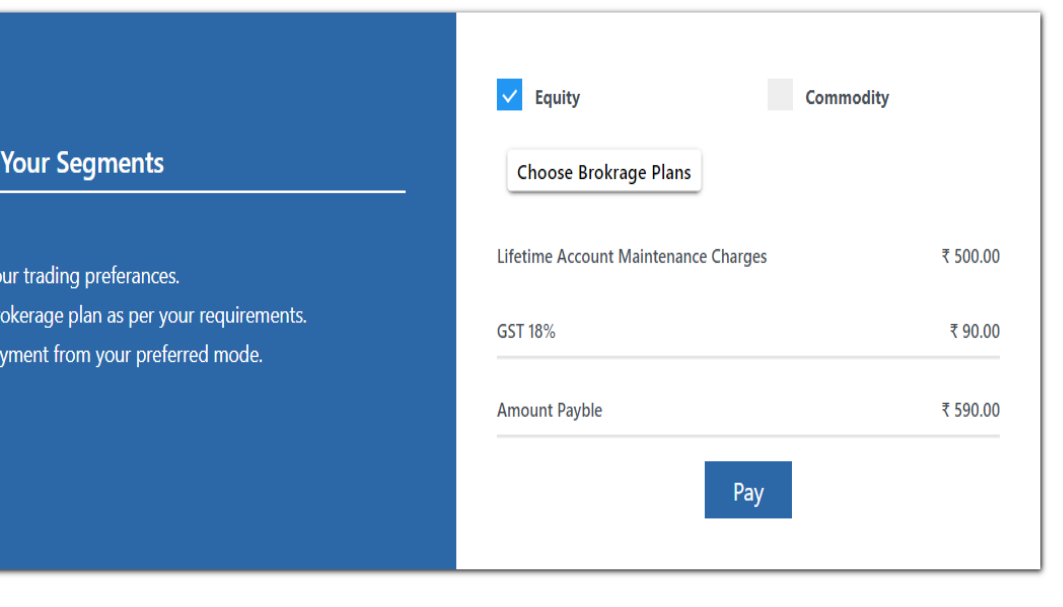

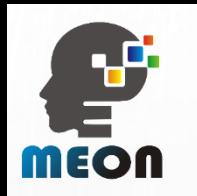

#### **ADHAR BASED KYC THROUGH DIGILOCKER**

❑ Here, KYC is done through digilocker where using a single click user can connect to the digilocker and respective aadhar details are fetched.

User need not to create any account in the Digilocker. It is just for fetching information.

#### **Share Aadhar details from Digilocker**

Do not worry if you have never registered with Digilocker. Click on the button "Connect To Digilocker". Digilocker will open as a pop-up on your screen where provide your Aadhaar number and authenticate with OTP. You will then be required to set your PIN and give your consent to provide your Aadhaar document to us for KYC. Your 12 digit Aadhar number is never fetched, stored, revealed or collected. The Aadhaar and the PAN should belong to you.

Buy clicking the below button, I agree that have read the Aadhaar user consent document and voluntarily consent to share my Aadhaar information with Trustline for conducting KYC for opening a trading and Demat account adhering to KRA regulations (2011) and PMLA guidelines (2002).

#### **Connect to Digilocker**

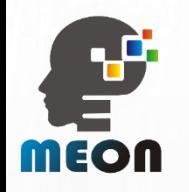

## **CONNECT TO DIGILOCKER**

- ❑ Users have below options to connect to Digilocker :
	- ❑ Through contact number.
	- ❑ Through Aadhar card number.
	- ❑ Through username.
- ❑ User's details will be fetched from UAIDI and accordingly details will be shown.

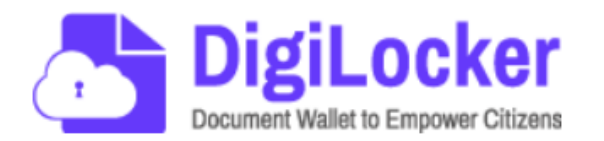

#### Sign in to your account

Mobile / Aadhaar / Username

Sign in with OTP

Don't have DigiLocker account? Sign up

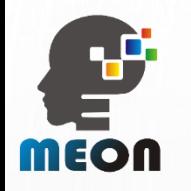

### **CONNECT TO DIGILOCKER**

❑ In case any user does not have an account on Digilocker, just opt for the highlighted option.

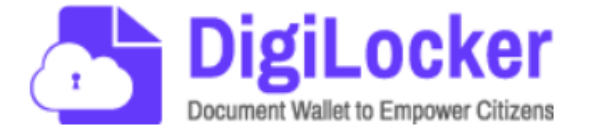

#### Sign in to your account

Mobile / Aadhaar / Username

Sign in with OTP

Don't have DigiLocker account? Sign up

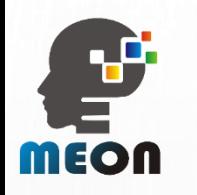

## **ADHAR CARD WILL BE POPPED OUT**

- $\Box$  This is how your Aadhar will pop out.
- ❑ Aadhar card will be stored in the masked format.
- Below details from Aadhar will be fetched:
	- ❑ Name
	- ❑ Father's Name:
	- ❑ D.O.B
	- ❑ Gender
	- ❑ Address

#### **Please Verify Your Details**

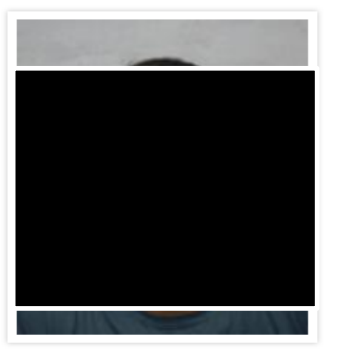

#### **Preet Kumar**

Father's Name  $D.O.B$ Gender : Male **Address** 50 ÷. Gl

Continue

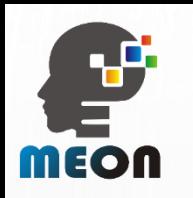

## **THE FATCA COMPLAINCE AND PERSONAL DETAILS**

My sole count I have understod along with FATC information pro compelete. I also & terms and co for your account to Exchange regu

 $\vee$  | agree to open a

 $\vee$  | confirm to have and Commodity

- ❑ When user clicks on continue, personal details are asked to fill.
- ❑ Father's name/Spouse's name is fetched from backend.
- ❑ On the left side, FATCA instructions and all details related annexures are available .
- $\Box$  These personal details are as per the SEBI compliance they can be made dynamic as per the users flow.
- ❑ User can opt for all the segmentscash, F&Q and currency.

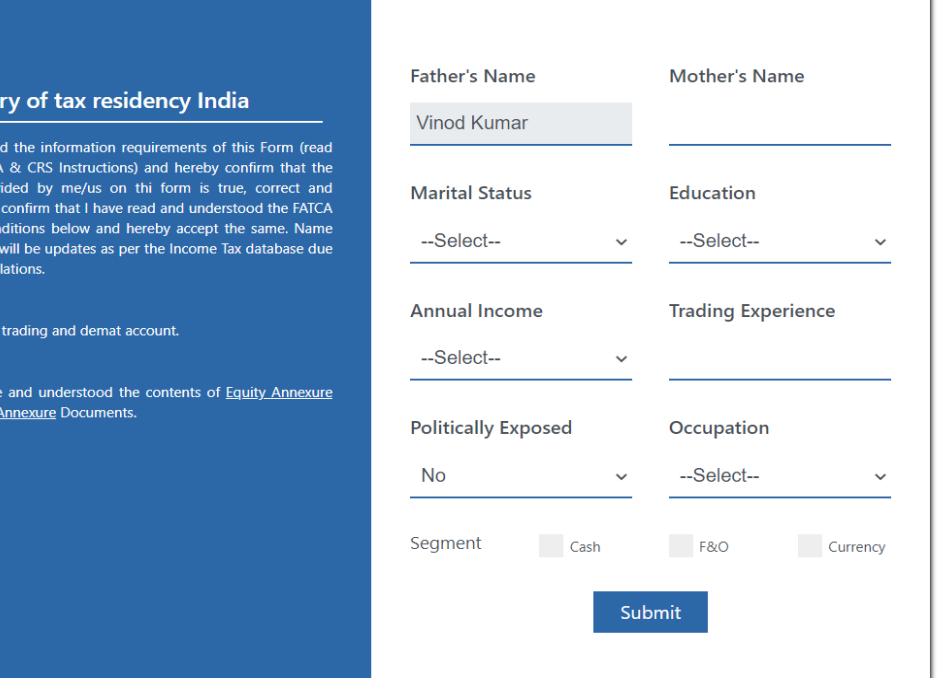

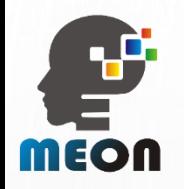

## **THE PENNY DROP PROCESS**

- ❑ After entering and confirming user's personal details, user is asked to enter the bank account details .
- ❑ Validation of bank details is made by depositing one rupee in the bank account.

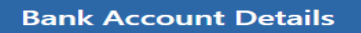

- Provide Bank account details wherein you are sole/primary holder
- We'll verify your bank account by transferring one rupee into it

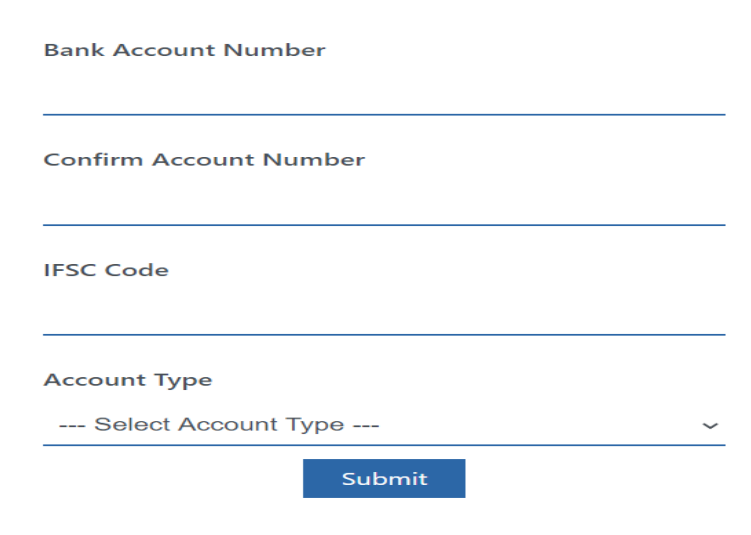

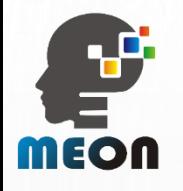

## **UPLOAD DOCUMENTS**

- ❑ Live picture can be uploaded in the client image.
- ❑ In case the uploaded documents are password protected, they are decrypted on the frontend.
- ❑ If the password of the uploaded documents is correct, only then the user is allowed to go ahead.
- ❑ The uploaded documents are dynamic and can be changed as per your requirement.

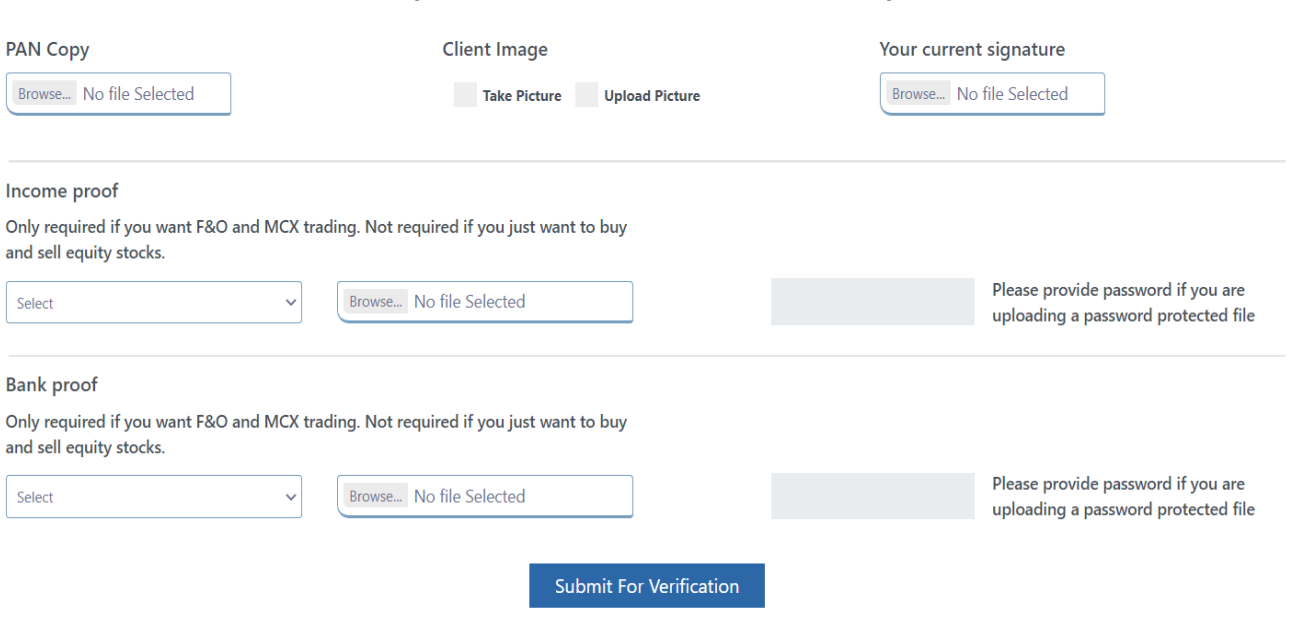

**Upload Your Document - Final Step** 

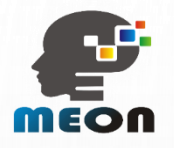

## **E-SIGNING PROCESS**

- ❑ The E-sign process is done through NSDL.
- $\Box$  If all the details of user are correct, they are taken to the e-signing process.
- ❑ In case, the details provided are not correct, it will be looked by the backend admin.
- $\Box$  We offer three types of admins :
	- ❑ **The Sales Admin-** For checking the user details before the signing process.
	- ❑ **The Reviewer Admin-** For reviewing all the complete details of the user.
	- ❑ **The KRA Admin-** For looking after the KRA with all the customizations.

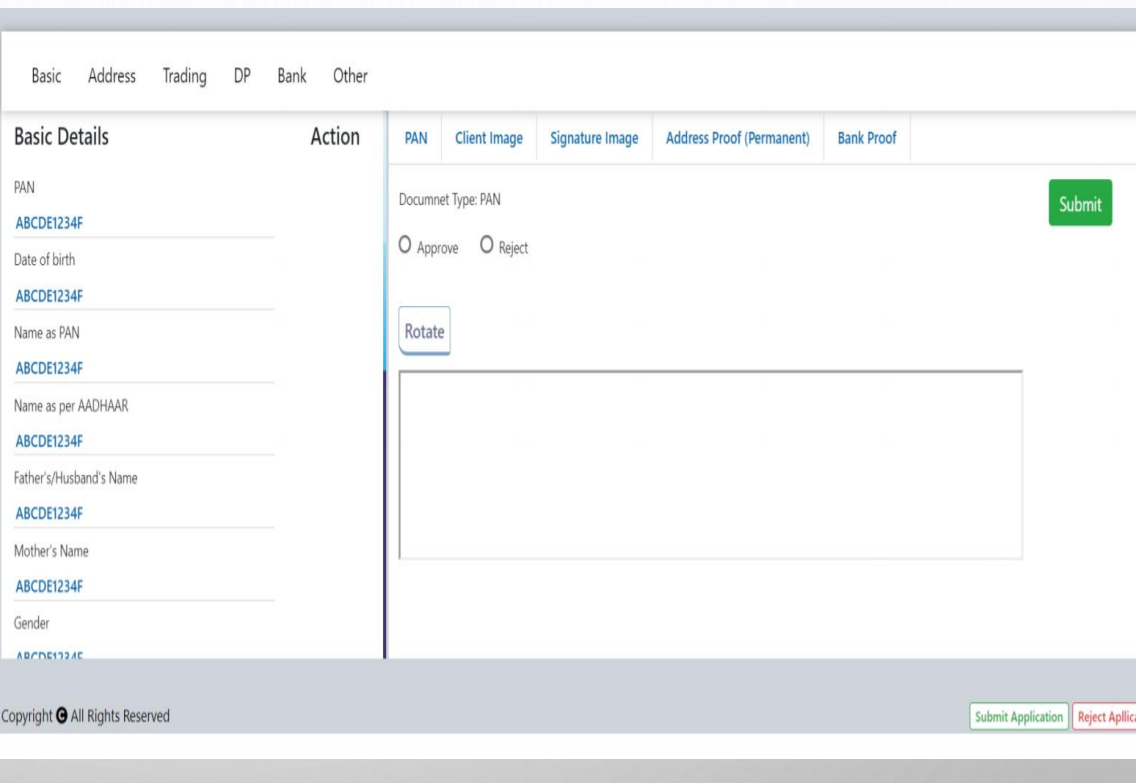

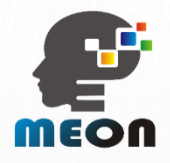

# THANKYOU